## Outlook でのメールのバックアップ手順

卒業・修了する学生、退職・転出する教職員でメールを PC に保存しておきたい場合は、デスクトップ版 Outlook の「インポート/エクスポート」機能を使ってメールをデータファイル(.pst)でバックアップ (エクスポート)することができます。

このバックアップは、Exchange または IMAP でメールを受信しているユーザが対象です。

また、ユーザ ID が削除され、メールが利用できなくなった場合は、この方法は利用できません。

メールのエクスポート手順

1.メニューの[ファイル] – [開く/エクスポート] – [インポート/エクスポート]をクリックします。

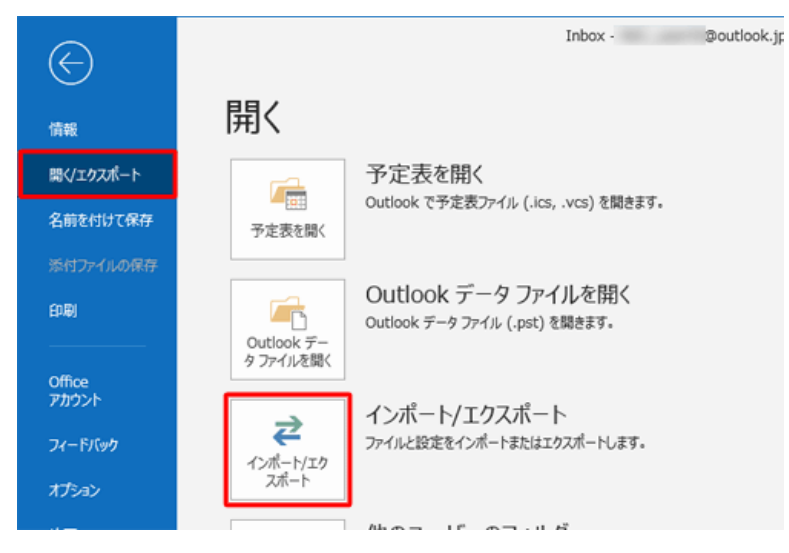

2.[ファイルにエクスポート]を選択して【次へ】をクリックします。

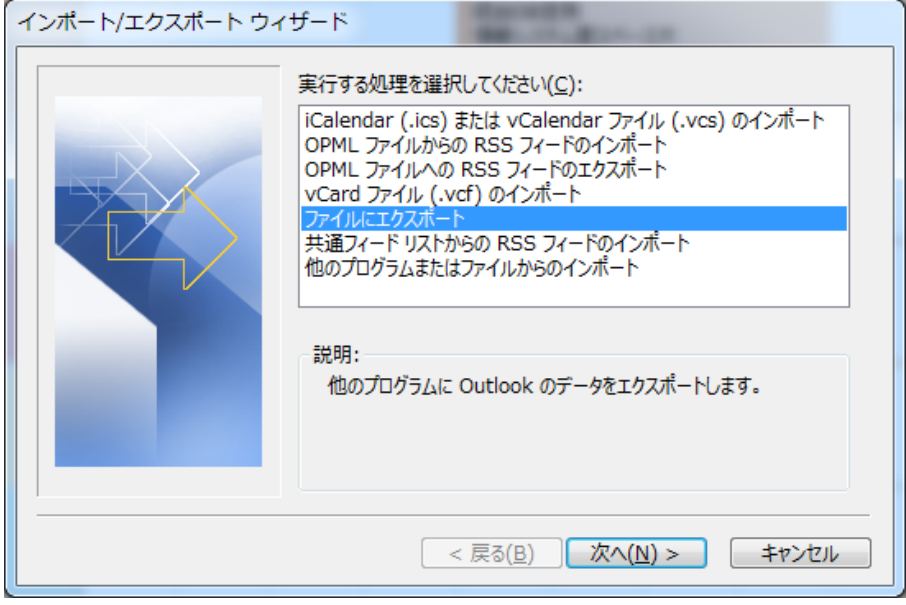

3.[Outlook データファイル(.pst)]を選択して【次へ】をクリックします。

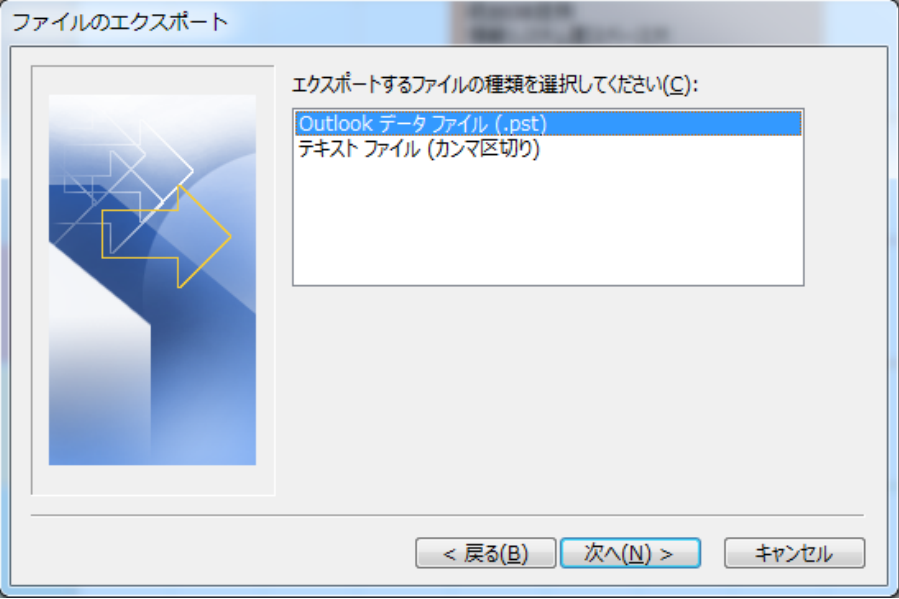

4.バックアップしたいメールアカウントを選択して【次へ】をクリックします。

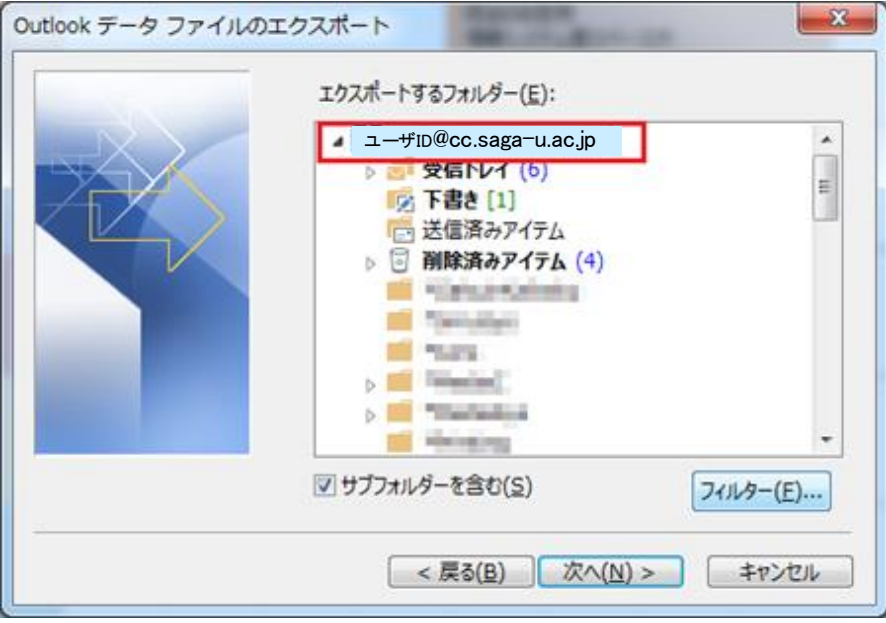

5.エクスポートしたデータを書き出すファイル名(任意)を入力し、【完了】をクリックします。 エクスポートしたデータファイル(.pst)を置くフォルダを指定したい場合は、【参照】をクリックして フォルダを指定します。

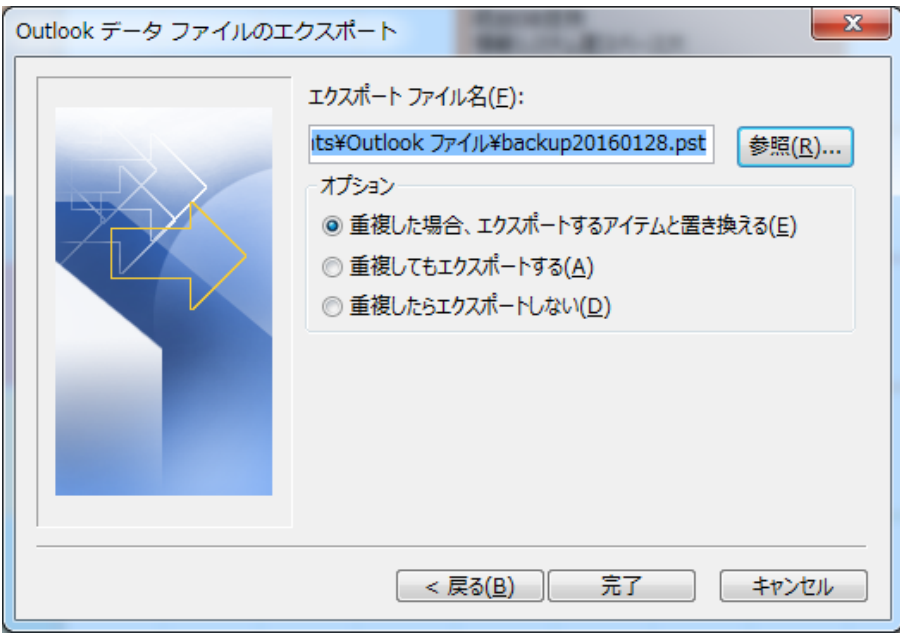

6.パスワードの設定

パスワードを設定する場合は、パスワードを入力して【OK】をクリックします。 パスワードを設定しない場合は、パスワードを入力せず【OK】をクリックします。

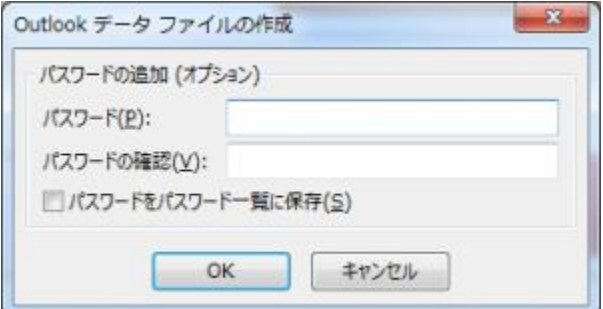

- 7.再度パスワードを入力して【OK】をクリックします。
	- パスワードを設定しなかった場合は、この画面は表示されません。

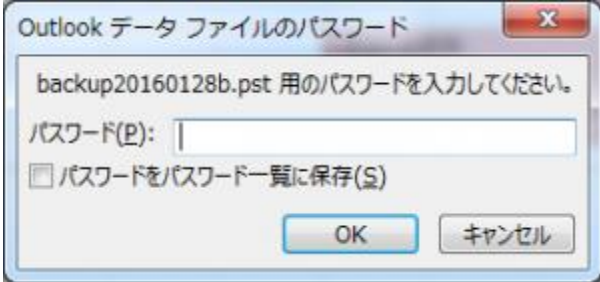

メールのエクスポートが始まりますので、完了するまで待ちます。 メールの容量が多い場合は、かなりの時間がかかります。